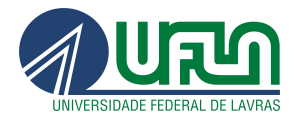

# Apostila para Conteudistas: Utilizando o CMS para criação de conteúdos no site

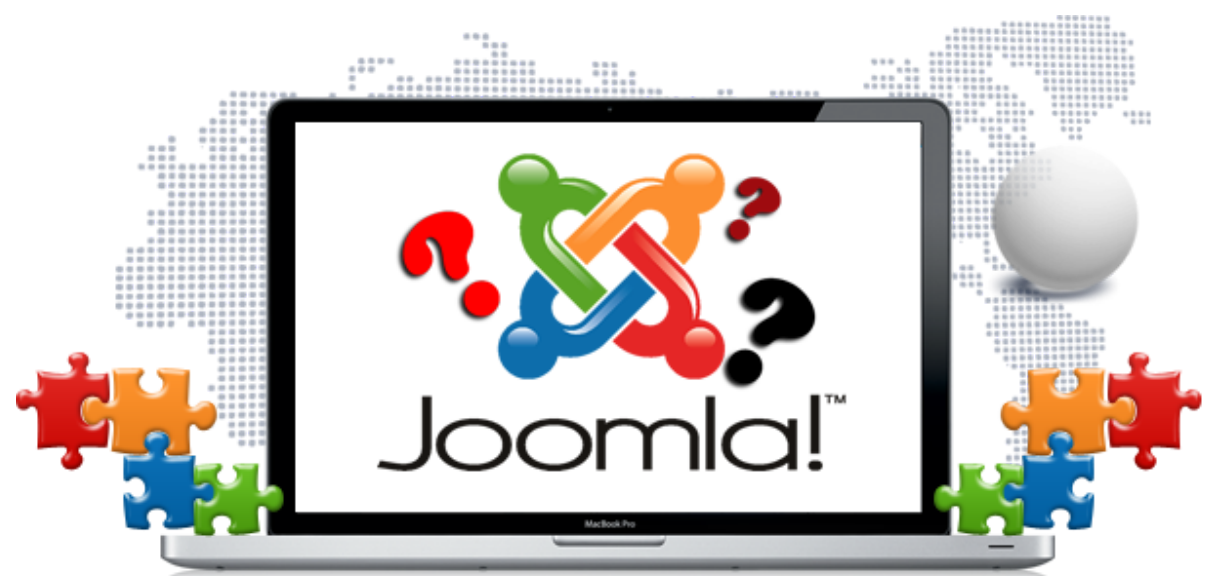

**09/07/2023**

Versão 1.1

Flavinha Reis Webdesigner (UI/UX) Designer Autoridade de Monitoramento da LAI Tel/Whatsapp: (35) 99116-6715

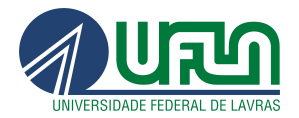

## **Histórico de Versões**

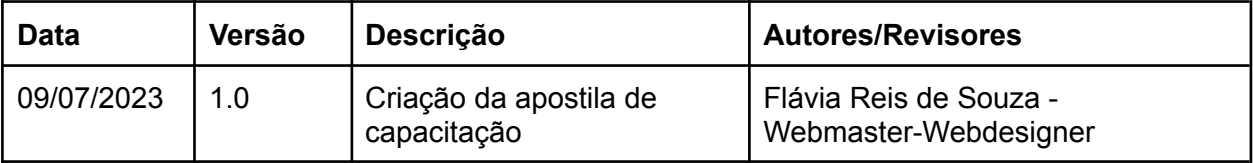

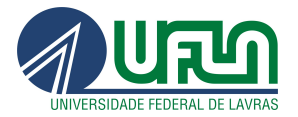

## **Sumário**

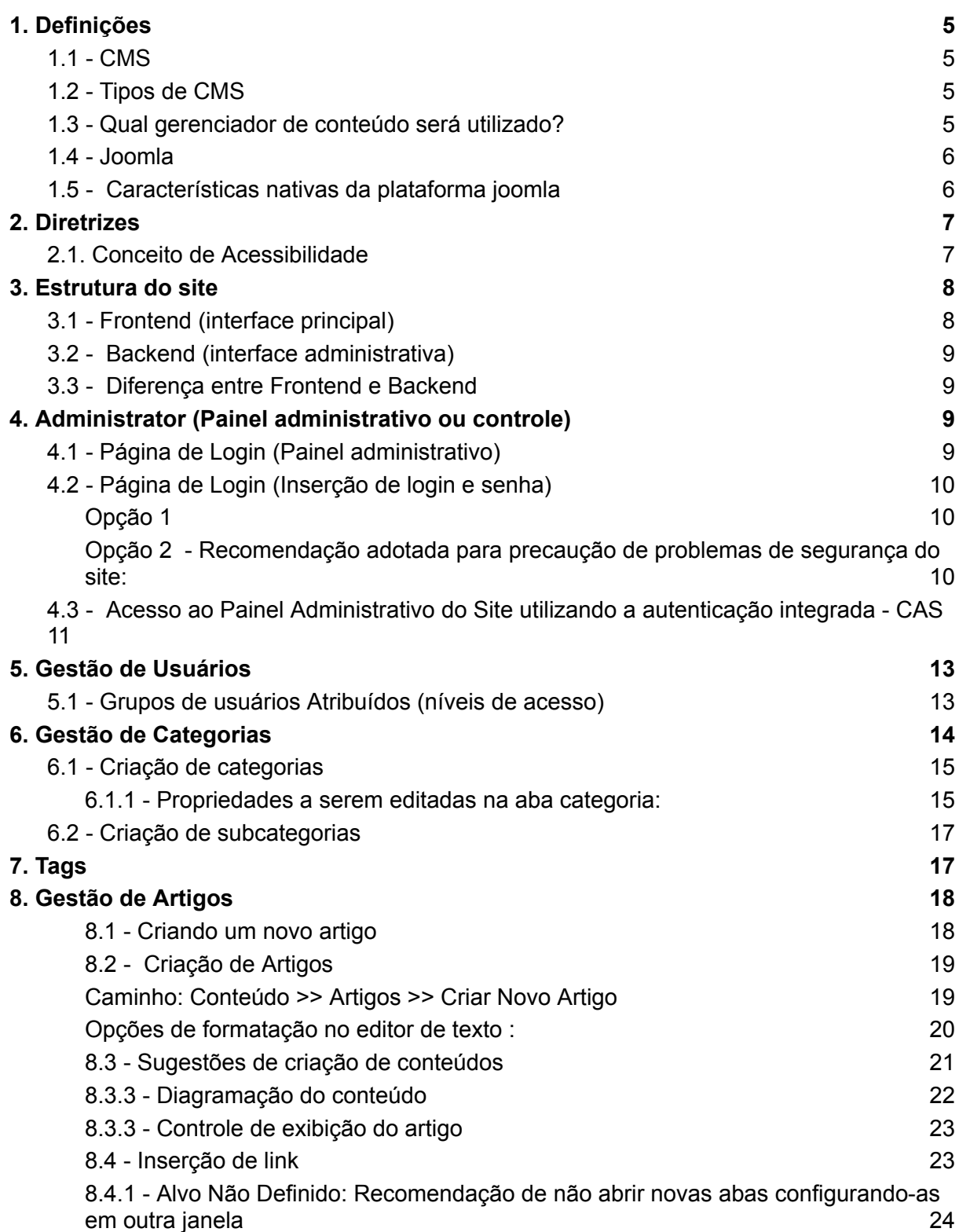

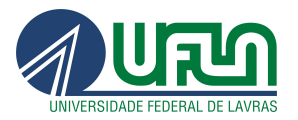

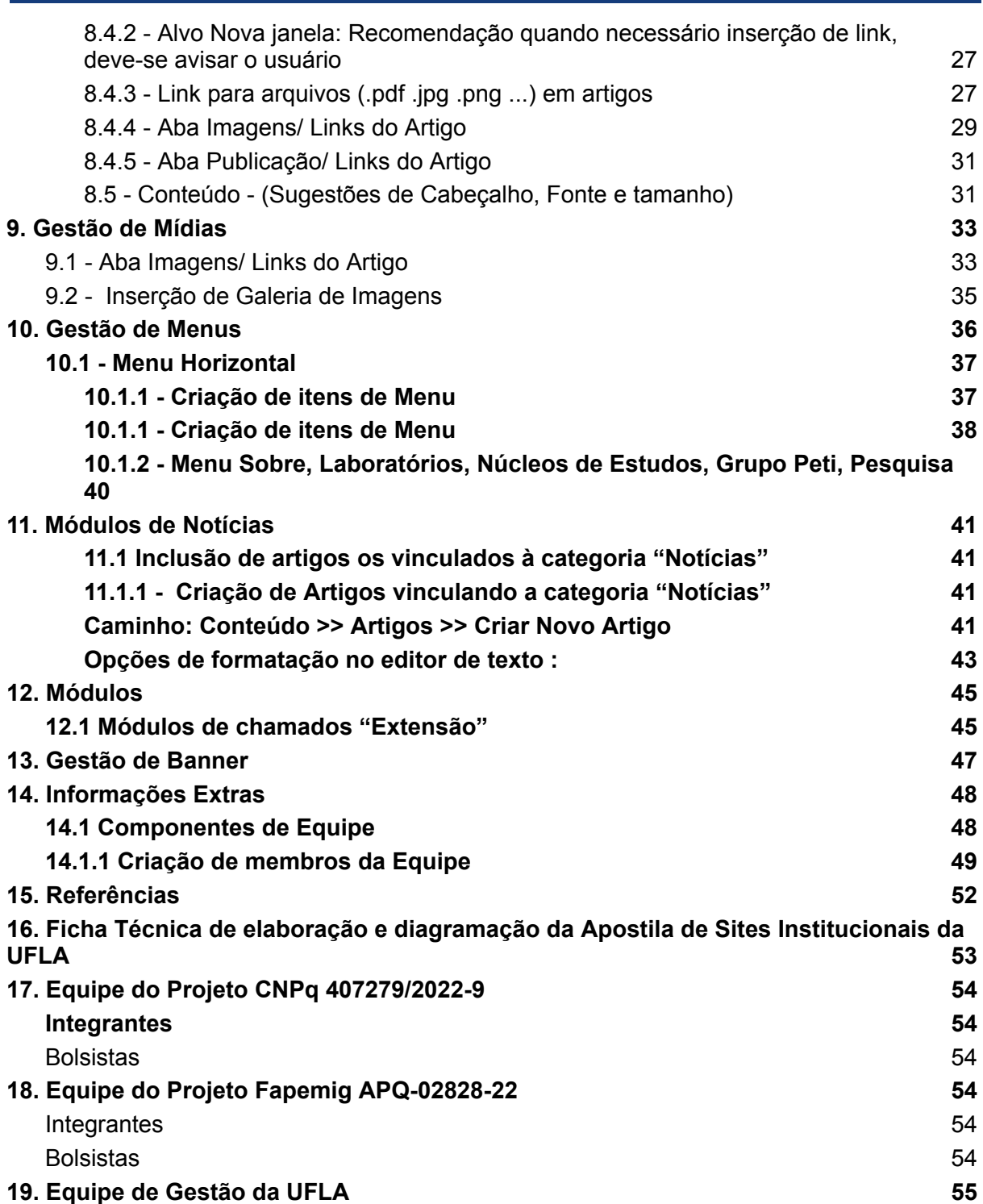

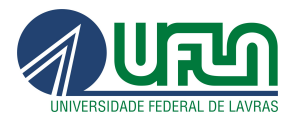

# <span id="page-4-0"></span>1. Definições

Esta é uma apostila voltada para os conteudistas responsáveis pelo site, utilizando o Joomla como plataforma de gerenciamento de conteúdo. O objetivo deste guia é fornecer orientações claras e detalhadas sobre como utilizar o Joomla para criar, editar e gerenciar o conteúdo do nosso site, com o intuito de garantir a consistência e qualidade das informações publicadas.

## <span id="page-4-1"></span>1.1 - CMS

CMS (Content Management System) é um sistema de gerenciamento de conteúdo que permite criar, editar, organizar e publicar conteúdo de forma fácil e intuitiva em plataformas digitais, como websites, blogs e portais.

Um CMS oferece uma interface amigável, geralmente acessada por meio de um painel de administração, que permite aos usuários criar e editar conteúdo sem a necessidade de conhecimento técnico em programação. Por meio do CMS, é possível adicionar textos, imagens, vídeos, documentos, além de organizar e estruturar o conteúdo em diferentes seções ou categorias.

# <span id="page-4-2"></span>1.2 - Tipos de CMS

- Joomla
- Drupal
- Wordpress
- Magento
- Suindara
- TextPattern
- Radiant
- dot CMS
- Grav
- Craft CMS
- <span id="page-4-3"></span>● Ghost

# 1.3 - Qual gerenciador de conteúdo será utilizado?

Com o intuito de facilitar a identificação do público com as propriedades digitais relacionadas a leis, decretos, portarias, recomendações, boas práticas de acessibilidade e usabilidade, bem como com as normas estabelecidas pela Secretaria de Comunicação do Governo Federal, IDG - Identidade Digital de Governo, WCAG (World Content Accessibility Guide) do W3C e e-MAG (Modelo de Acessibilidade em Governo Eletrônico), informamos que a partir desta data, utilizaremos o gerenciador de conteúdo Joomla.

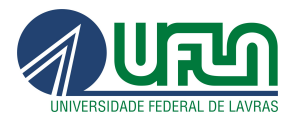

## 1.4 - Joomla

<span id="page-5-0"></span>Joomla é um sistema de gerenciamento de conteúdo (CMS) gratuito e de código aberto desenvolvido na linguagem PHP e executado em um servidor web utilizando o banco de dados MYSQL e tem objetivo de criar sites dinâmicos e eficientes.

## <span id="page-5-1"></span>1.5 - Características nativas da plataforma joomla

- Interface intuitiva: O Joomla possui uma interface administrativa intuitiva que facilita a navegação e o gerenciamento do site.
- Sistema de criação e edição de conteúdo: O Joomla permite criar e editar artigos, páginas, categorias e tags de forma fácil e eficiente. Você pode adicionar e formatar texto, inserir imagens, vídeos e outros elementos de mídia.
- Gerenciamento de mídia: O Joomla possui um gerenciador de mídia integrado que permite fazer upload e organizar imagens, vídeos, documentos e outros arquivos usados no site. É possível criar pastas, fazer pesquisas e gerenciar arquivos de mídia.
- Gerenciamento de menus e navegação: O Joomla oferece um sistema flexível de gerenciamento de menus, permitindo criar menus personalizados e organizar a estrutura de navegação do site. Você pode criar menus dropdown, submenus, menus em árvore e atribuir itens de menu a diferentes áreas do site.
- Gerenciamento de usuários e permissões: O Joomla possui um sistema de gerenciamento de usuários integrado, permitindo criar e gerenciar contas de usuários com diferentes níveis de acesso. É possível atribuir permissões específicas para cada usuário, definindo o que eles podem visualizar e editar.
- Extensões e plugins: O Joomla possui uma ampla variedade de extensões e plugins disponíveis na sua extensão oficial chamada Joomla Extension Directory (JED). Essas extensões permitem adicionar funcionalidades extras ao site, como galerias de imagens, formulários de contato, integração com redes sociais, lojas virtuais, fóruns, entre outros.
- Personalização do layout e design: O Joomla permite personalizar a aparência do site através de templates (modelos de design) e layouts. Você pode escolher entre uma variedade de templates pré-construídos ou criar o seu próprio. É possível alterar esquemas de cores, disposição de elementos e adicionar logotipos e banners.
- SEO (Search Engine Optimization): O Joomla oferece recursos embutidos para otimização de sites para mecanismos de busca. Você pode definir meta tags, URLs amigáveis, gerenciar redirecionamentos, criar sitemaps XML e muito mais para melhorar a visibilidade do seu site nos motores de busca.

Essas são algumas das características nativas do Joomla, mas a plataforma é altamente flexível e extensível, permitindo que você expanda ainda mais suas funcionalidades através de extensões de terceiros e personalizações adicionais.

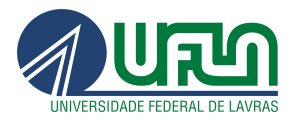

# <span id="page-6-0"></span>2. Diretrizes

Leis, decretos, recomendações de acessibilidade, usabilidade e guia de padronização de conteúdos.

- o Decreto nº 5.296 de 02 de [dezembro](http://www.planalto.gov.br/ccivil_03/_Ato2004-2006/2004/Decreto/D5296.htm) de 2004 (link externo)
- o [Decreto](http://www.planalto.gov.br/ccivil_03/_ato2007-2010/2009/decreto/d6949.htm) nº 6.949, de 25 de agosto de 2009 (link externo) Promulga a Convenção Internacional sobre os Direitos das Pessoas com Deficiência e seu Protocolo Facultativo, assinados em Nova York, em 30 de março de 2007
- o [Decreto](http://www.planalto.gov.br/ccivil_03/_ato2011-2014/2012/Decreto/D7724.htm) nº 7.724, de 16 de Maio de 2012 (link externo) Regulamenta a Lei No 12.527, que dispõe sobre o acesso a informações.
- o Modelo de [Acessibilidade](http://www.governoeletronico.gov.br/acoes-e-projetos/e-MAG) de Governo Eletrônico (link externo)
- o Portaria nº 03, de 07 de Maio de 2007 formato .pdf [\(35,5Kb\)](http://www.governoeletronico.gov.br/biblioteca/arquivos/portaria-no-03-de-07-05-2007) (link externo) Institucionaliza o Modelo de Acessibilidade em Governo Eletrônico – e-MAG
- o Padrões Web em Governo [Eletrônico](https://www.gov.br/governodigital/pt-br/acessibilidade-digital/padroes-web-em-governo-eletronico) (ePWG)
- o Padrões de [Interoperabilidade](https://www.gov.br/governodigital/pt-br/governanca-de-dados/padroes-de-interoperabilidade) em Governo Eletrônico (ePING)
- o Guia de Padronização de Informações nos Sites da UFLA

## <span id="page-6-1"></span>2.1. Conceito de Acessibilidade

O conceito de **acessibilidade** pressupõe que os sites e portais sejam projetados de modo que todas as pessoas possam perceber, entender, navegar e interagir de maneira efetiva com as páginas.

A implementação da acessibilidade digital democratiza o acesso, garantindo o entendimento e o controle da navegação dos usuários aos conteúdos e serviços do governo, independentemente das suas capacidades físico-motoras e perceptivas, culturais e sociais. As recomendações utilizadas são seguidas pelo WCAG (World Content Accessibility Guide) do W3C e no caso do Governo Brasileiro ao e-MAG (Modelo de Acessibilidade em Governo Eletrônico). O e-MAG está alinhado às recomendações internacionais, mas estabelece padrões de comportamento acessível para sites governamentais.

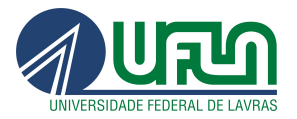

# <span id="page-7-0"></span>3. Estrutura do site

O site desenvolvido em joomla é composto pelas frentes de atuação, frontend (interface principal) e o backend (interface administrativa)

# <span id="page-7-1"></span>3.1 - Frontend (interface principal)

Frontend: Refere-se à parte de um sistema ou aplicativo que interage diretamente com o usuário final.

É responsável pela interface de usuário, apresentação visual e interações do sistema. O frontend lida com elementos como design, layout, menus, botões e todos os aspectos visíveis e interativos do sistema.

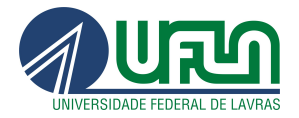

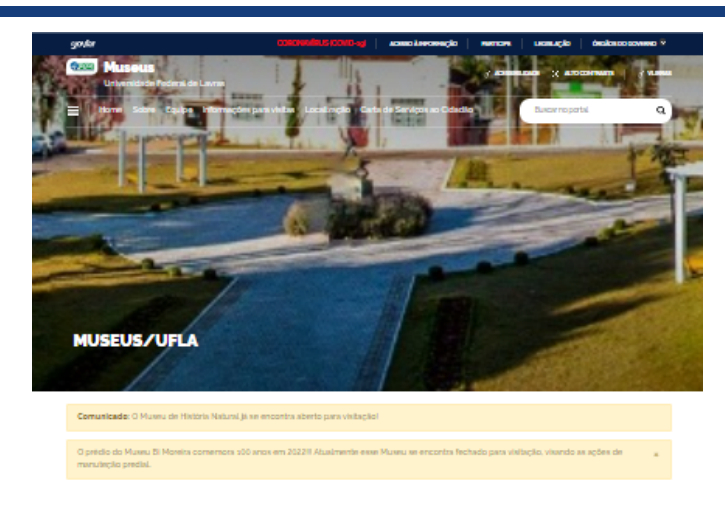

Setor de Patrimônio Museológico/PROEC/UFLA

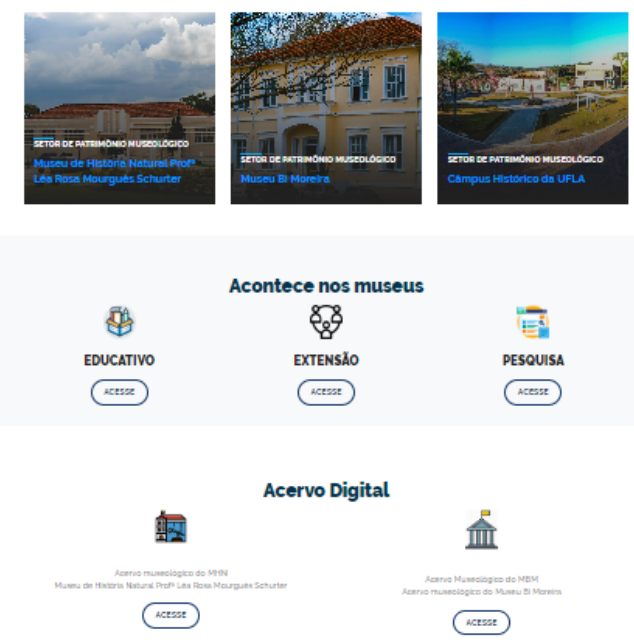

## <span id="page-8-0"></span>3.2 - Backend (interface administrativa)

Backend do site Joomla: O backend do site Joomla refere-se à área de administração do site, acessível apenas aos usuários autorizados. É a parte onde os administradores, desenvolvedores ou conteudistas gerenciam o conteúdo, configurações e funcionalidades do site. O backend do Joomla é onde os administradores podem criar e editar artigos, gerenciar menus, personalizar o layout, configurar extensões, realizar backups e outras tarefas administrativas.

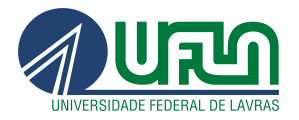

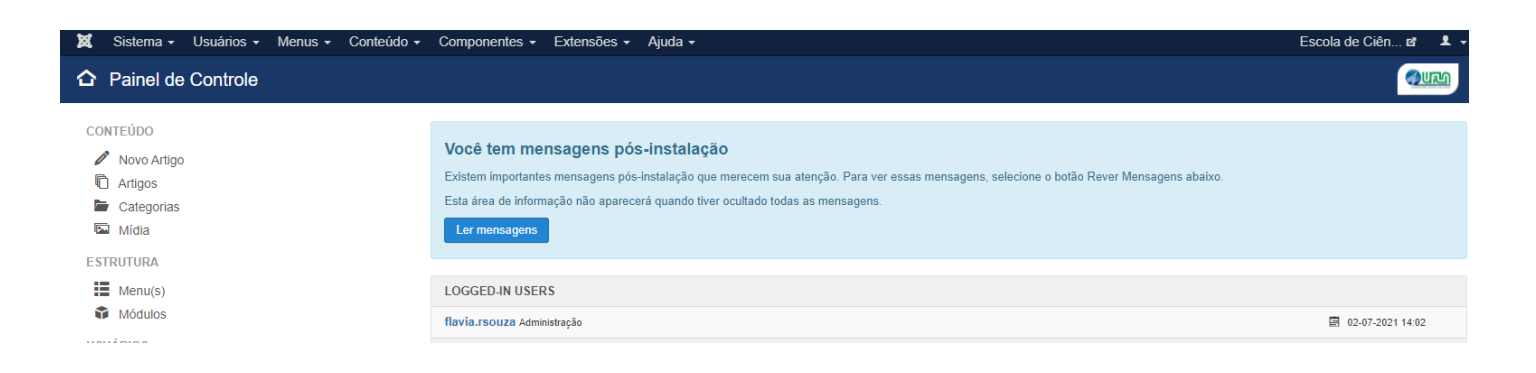

# <span id="page-9-0"></span>3.3 - Diferença entre Frontend e Backend

Frontend do site Joomla é a parte visível para os visitantes, enquanto o backend é a área de administração acessada por usuários autorizados para gerenciar o conteúdo e as configurações do site.

# <span id="page-9-1"></span>4. Administrator (Painel administrativo ou controle)

É a interface na qual os administradores e usuários do site contém privilégios apropriados para manusear o painel de controle/ administrativo do site institucional .

## <span id="page-9-2"></span>4.1 - Página de Login (Painel administrativo)

Para acessar a área administrativa é necessário realizar os seguintes procedimentos:

- Entrar no no navegador desejável (Ex: firefox ou google chrome ou opera, etc)
- Digite o site e **/administrator**

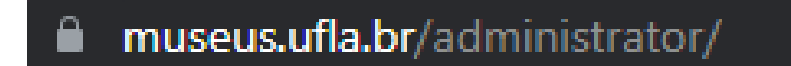

## <span id="page-9-3"></span>**4.2 - Página de Login (Inserção de login e senha)**

Para acessar o painel administrativo há duas opções:

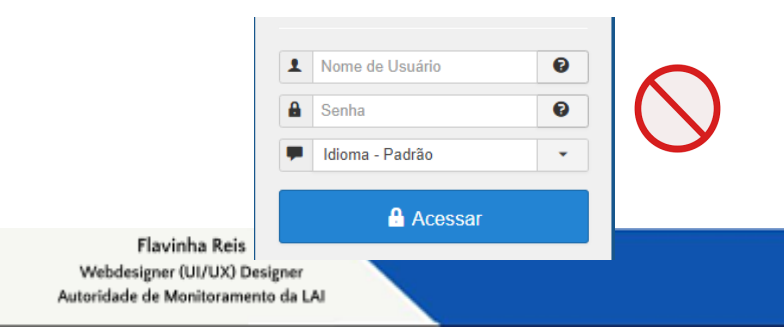

![](_page_10_Picture_0.jpeg)

Opção 1

<span id="page-10-0"></span>Preenchimento do primeiro formulário com login e senha gerados pelo usuário do site.

<span id="page-10-1"></span>![](_page_10_Picture_4.jpeg)

Opção 2 - Recomendação adotada para precaução de problemas de segurança do site:

![](_page_10_Picture_6.jpeg)

![](_page_11_Picture_0.jpeg)

# <span id="page-11-0"></span>4.3 - Acesso ao Painel Administrativo do Site utilizando a autenticação integrada - CAS

● Clicar no botão Login

![](_page_11_Picture_100.jpeg)

![](_page_12_Picture_0.jpeg)

● Digitar o login e senha (credenciais utilizadas para acessar os sistemas institucionais, como por exemplo: SIGAA, SIGUFLA, e-mail institucional)

![](_page_12_Picture_3.jpeg)

Usuário:

Digitar o login [sem o @ufla.br]

Senha:

..........

## **ENTRAR**

Por razões de segurança, por favor deslogue e feche o seu navegador quando terminar de acessar os serviços que precisam de autenticação!

IP: 186.216.102.93

![](_page_13_Picture_0.jpeg)

# <span id="page-13-0"></span>5. Gestão de Usuários

O gerenciador de usuários permite a organização do acesso às configurações dos usuários, grupos, níveis de acesso, notas de usuário e categoria das notas.

As abas de configuração podem ser encontradas na barra lateral esquerda da página, e serão explicadas individualmente.

![](_page_13_Picture_5.jpeg)

![](_page_14_Picture_0.jpeg)

## <span id="page-14-0"></span>5.1 - Grupos de usuários Atribuídos (níveis de acesso)

Na aba 'Grupos de Usuários Atribuídos' defina o(s) grupo(s) do usuário recém-criado, conforme o nível de acesso desejado:

## **Administrador|DGTI**

![](_page_14_Picture_370.jpeg)

Interface Administrativa

**- Manager (Conteudista (Editora)):** um gerente pode criar conteúdo e ver algumas informações sobre o sistema.

Não cabe a este tipo de usuário:

- Administrar usuários;Instalar módulos e componentes;
- Atualizar um usuário super administrador ou modificar um super administrador;
- Trabalhar no item de menu do site/Configuração Global;
- Enviar e-mail para todos os usuários;
- Mudar e/ou instalar templates e arquivos de idioma

**- Administrator:** pode executar todas as funções do Manager

Não cabe a este tipo de usuário:

- Atualizar um usuário super administrador ou modificar um superadministrador;
- Enviar e-mail em massa para todos os usuários;
- Mudar e/ou instalar templates e arquivos de idioma.

![](_page_15_Picture_0.jpeg)

**- Super Users:** este usuário tem permissão para executar todas as funções na administração do Joomla.

Apenas um super administrador pode adicionar outros super administradores.

### Interface Principal

**- Registered:** este usuário registrado pode editar suas próprias credenciais e ver partes do site que os usuários não-registrados não podem ver.

**- Author:** o autor pode fazer tudo que um usuário registrado faz. Um autor também pode escrever artigos e modificar seu próprio conteúdo. Geralmente, há um link no menu do usuário para isso.

**- Editor:** o editor pode fazer tudo que um autor faz. Um editor também pode escrever e editar todos os artigos que aparecem no front-end.

**- Publisher:** o usuário publisher pode fazer tudo que um editor faz, também pode escrever artigos e editar todas as informações que aparecem no front-end.

# <span id="page-15-0"></span>6. Gestão de Categorias

Categoria é a categorização de artigos (conteúdo das páginas web), banner, contatos e etc. Uma categoria pode conter vários artigos relacionados a um determinado tópico ou assunto. Elas são semelhantes a pastas ou seções que ajudam a organizar e agrupar o conteúdo em diferentes áreas temáticas.

Ao criar um novo artigo no Joomla, é necessário atribuir a ele uma categoria específica. Isso permite que o artigo seja organizado dentro da estrutura hierárquica de categorias do site. Por exemplo, um site de notícias pode ter categorias como "Política", "Esportes" e "Entretenimento", onde cada categoria contém artigos relacionados a esses respectivos tópicos.

As categorias no Joomla podem ser aninhadas, o que significa que é possível criar subcategorias dentro de categorias principais. Isso permite uma organização ainda mais detalhada e hierárquica do conteúdo do site.

As categorias no Joomla também podem ter configurações individuais, como configurações de exibição, permissões de acesso e opções de layout. Isso permite personalizar a aparência e o comportamento de cada categoria de acordo com as necessidades específicas do site.

Em resumo, as categorias no Joomla são estruturas organizacionais que agrupam e classificam o conteúdo do site, facilitando a navegação e a busca de informações pelos usuários.

![](_page_16_Picture_0.jpeg)

![](_page_16_Picture_2.jpeg)

Ex: A categoria chamada Editais pode conter vários artigos sobre o tema.

## <span id="page-16-0"></span>6.1 - Criação de categorias

Procedimentos para criação de uma categoria:

- Clicar em conteúdo
- Clicar em categorias e posteriormente será exibido o Gerenciador de **Categorias**

![](_page_16_Picture_8.jpeg)

![](_page_17_Picture_0.jpeg)

<span id="page-17-0"></span>6.1.1 - Propriedades a serem editadas na aba categoria:

Pai: seleção de categoria para aninhamento, caso escolhido outro valor que não "sem pai", esta categoria estará subordinada a outra.

Estado: seleção de estado do conteúdo, presente por todo Joomla, controla o que está publicado ou não no frontend, sem necessitar excluir o item em questão.

Acesso: seleção que permite restringir a visualização do conteúdo somente por usuários registrados em determinado nível ou se é pública.

Idioma: controla a que idioma em seu site o conteúdo pertence, útil somente sites que mantém estrutura em multi-idiomas mantida de forma manual.

**Marcadores:** assim como "Palavras-chave" servem para organizar

![](_page_17_Picture_138.jpeg)

#### Nota

Esta categoria vai relacionar as aulas do curso en

#### Observação da Versão

Versão crua da categoria, sem nenhum detalhe

![](_page_18_Picture_0.jpeg)

## <span id="page-18-0"></span>6.2 - Criação de subcategorias

![](_page_18_Picture_198.jpeg)

Após a criação das subcategorias, é necessário criar artigos e vinculá-los na categoria e ou subcategorias.

![](_page_18_Picture_199.jpeg)

# <span id="page-18-1"></span>7. Tags

As tags ou marcadores são palavras-chaves ou termos atribuídos a uma informação.

Obs.: "a escolha correta das palavras-chave é imprescindível para posicionar o site entre os primeiros resultados dos buscadores." (Manual de Diretrizes -

http://www.secom.gov.br/pdfs-da-areade-orientacoes-gerais/internet-e-redes-sociais/diretrizes-comunica cao-digital-governo-federajan2014.pdf-1, pág. 98)

![](_page_18_Picture_200.jpeg)

![](_page_19_Picture_0.jpeg)

# <span id="page-19-0"></span>8. Gestão de Artigos

Os artigos são usados para apresentar informações, notícias, histórias, tutoriais, blogs e qualquer outro tipo de conteúdo textual que você deseje exibir no site.

Cada artigo no Joomla possui um título, um corpo de texto e pode conter elementos adicionais, como imagens, vídeos, links e outros elementos de mídia. Os artigos são organizados em categorias e podem ser atribuídos a uma ou mais categorias, permitindo uma organização e estruturação eficiente do conteúdo.

Os artigos podem ser criados, editados e publicados por usuários autorizados com acesso ao backend do Joomla, que é a área de administração do site. Os administradores ou autores de conteúdo podem usar o editor de texto do Joomla para formatar e estilizar o conteúdo do artigo, adicionar mídia, definir metadados e realizar outras personalizações.

![](_page_19_Picture_6.jpeg)

## <span id="page-19-1"></span>8.1 - Criando um novo artigo

- Os artigos são mantidos usando o gerenciador de artigos, clicando no menu "Conteúdo", depois no item de menu "Gerenciador de Artigos" e logo após Criar Artigo.
- Caminho: Conteúdo >> Artigos >> Criar Novo Artigo

![](_page_20_Picture_0.jpeg)

![](_page_20_Picture_2.jpeg)

<span id="page-20-0"></span>8.2 - Criação de Artigos

## <span id="page-20-1"></span>Caminho: Conteúdo >> Artigos >> Criar Novo Artigo

![](_page_20_Picture_319.jpeg)

Para cada campo na criação do artigo é necessário incluir as informações:

- a) Título Título do artigo (e conseqüentemente da página);
- b) Conteúdo do artigo Nesse grande campo de texto deve ser redigido o conteúdo propriamente dito do artigo
- c) Apelido Nome utilizado para identificação interna do artigo, facilitando sua busca dentro do Joomla!;
- d) Estado Define a situação atual do artigo (se já está publicado, por exemplo);
- e) Categoria Categoria à qual o artigo pertence;
- f) Destaque Define se o artigo será destacado ou não;

![](_page_21_Picture_0.jpeg)

- g) Acesso Escolhe quem tem acesso à esse artigo (se ele é público, apenas para usuários registrados ou apenas para administradores do site);
- h) Idioma Seleciona em qual idioma o artigo foi escrito;
- i) Tags Adiciona etiquetas ao artigo (por exemplo: tutorial);
- j) Observação da versão observações ou comentários opcionais sobre o item;
- <span id="page-21-0"></span>k) Inserção, edição de imagens e tabelas no conteúdo

Opções de formatação no editor de texto :

![](_page_21_Picture_473.jpeg)

No editor de texto possui outras abas para diversas configurações das mais relevantes:

- Opções de publicação: uma importante configuração desta aba é a opção de Iniciar Publicação e Encerrar Publicação, onde pode-se configurar para o Joomla automaticamente publicar ou despublicar um artigo de acordo com a data e hora estabelecidos.
- Opções do Artigo: nesta aba configuram-se muitas informações do artigo que serão ou não exibidas no seu website. É possível fazer uma configuração global, o qual por padrão todos os artigos herdam, ou selecionar uma característica diferenciada para o artigo editado.
- Na parte inferior da tela principal da edição de artigos.
- Nela é possível inserir links e imagens que estão vinculados aos artigos, mas são em

![](_page_22_Picture_0.jpeg)

blocos separados do conteúdo principal. Estes recursos são opcionais.

![](_page_22_Picture_373.jpeg)

Após a edição no editor de texto do "artigo" , clicar em "Salvar" e "Fechar".

## <span id="page-22-0"></span>8.3 - Sugestões de criação de conteúdos

Caso o texto esteja digitado em um documento como por exemplo: LibreOffice Writer, Microsoft Office Word e etc) e deseja copiar para o artigo em joomla pode-se realizar duas alternativas:

8.3.1- Passo:

- Copiar/colar o conteúdo do documento para o artigo (joomla)
- Selecione todo o conteúdo do artigo (Ctrl + A (ou Editar / Selecionar tudo))
- Clicar em Formatar e em seguida Limpar Formatação

![](_page_22_Picture_374.jpeg)

8.3.2- Passo:

- Copiar/colar o conteúdo do documento para o bloco de notas
- Copiar/colar o conteúdo do documento do bloco de notas para o artigo (joomla)para que as formatações como tipo de fonte e tamanho não sejam copiadas dos programas que foram criados os conteúdos.

![](_page_23_Picture_0.jpeg)

## <span id="page-23-0"></span>8.3.3 - Diagramação do conteúdo

![](_page_23_Picture_3.jpeg)

![](_page_24_Picture_0.jpeg)

## <span id="page-24-0"></span>8.3.3 - Controle de exibição do artigo

1. Estado: define se o conteudo será visivel ou não no site com as seguintes opcões: "Publicado", "Não Publicado", "Arquivado" e "No Lixo";

2. Categoria: permite classificar o conteúdo cadastrado em categorias;

3. Destaque: define se o conteúdo deve ser considerado como destaque ou não. O modulo de notícas na home utiliza dessa informação para organizar a disposição dos artigos;

4. Acesso: define o nível de acesso ao conteúdo. Como os sites estaduais não utilizam login para que o usuário tenha acesso ás informações, mantenha essa opção sempre como "Público";

5. Idioma: adiciona uma marcação de linguagem no código HTML, só deve ser alterado caso todo o conteúdo seja em outra língua;

6. Marcadores: adiciona tags aos conteúdos;

7. Obsercação da Versão: adiciona obserções à versão, é apresentada apenas na página de consulta às versões, não sendo visível no site.

![](_page_24_Picture_252.jpeg)

## <span id="page-24-1"></span>8.4 - Inserção de link

Para incluir um link externo ou arquivo no artigo é necessário seguir os seguintes procedimentos:

- Selecionar o texto desejável
- Clicar em Inserir/ Editar link

![](_page_24_Picture_15.jpeg)

Inserir a URL do site ou url externa

Caso seja um arquivo como por exemplo PDF

![](_page_25_Picture_0.jpeg)

● Clicar em Navegar

![](_page_25_Picture_220.jpeg)

Abrirá uma janela "navegador de arquivos" Clique em Enviar

Clique em navegar

- Busca o arquivo desejável no seu computador.
- Clique e posteriormente em enviar
- Clique em Inserir
- Após a inserção da URL , clique em inserir

<span id="page-25-0"></span>8.4.1 - Alvo Não Definido: Recomendação de não abrir novas abas configurando-as em outra janela

[Recomendação](http://emag.governoeletronico.gov.br/) 1.9 – Não abrir novas instâncias sem a solicitação do usuário

![](_page_26_Picture_0.jpeg)

#### Recomendação 1.9 - Não abrir novas instâncias sem a solicitação do usuário

#### Ver WCAG 2.0 Critério de Sucesso 3.2.5

A decisão de utilizar-se de novas instâncias - por exemplo abas ou janelas - para acesso a páginas e serviços ou qualquer informação deve ser de escolha do usuário. Assim, não devem ser utilizados:

- Pop-ups;
- A abertura de novas abas ou janelas;
- O uso do atributo target="\_blank";
- Mudanças no controle do foco do teclado;
- · Entre outros elementos, que não tenham sido solicitadas pelo usuário.

É muito importante que os links abram na guia ou janela atual de navegação, pois os usuários com deficiência visual podem ter dificuldade em identificar que uma nova janela foi aberta. Além disso, estando em uma nova janela, não conseguirão retornar à página anterior utilizando a opção voltar do navegador. Quando for realmente necessária a abertura de um link em nova janela, é recomendado que tal ação seja informada ao usuário no próprio texto do link. Isso permite ao usuário decidir se quer ou não sair da janela ou aba em que se encontra e, caso decida acessar o link, ele saberá que se trata de uma nova aba ou janela.

Exemplo 1. <a href="universal.html"> Desenho Universal (abre em nova janela) </a>

![](_page_27_Picture_0.jpeg)

![](_page_27_Picture_54.jpeg)

![](_page_28_Picture_0.jpeg)

<span id="page-28-0"></span>8.4.2 - Alvo Nova janela: Recomendação quando necessário inserção de link, deve-se avisar o usuário

Recomendação 1.9 - Não abrir novas instâncias sem a solicitação do usuário

Ver WCAG 2.0 Critério de Sucesso 3.2.5

A decisão de utilizar-se de novas instâncias - por exemplo abas ou janelas - para acesso a páginas e serviços ou qualquer informação deve ser de escolha do usuário. Assim, não devem ser utilizados:

· Pop-ups:

Exemplo

- A abertura de novas abas ou janelas;
- · O uso do atributo target="\_blank";
- Mudancas no controle do foco do teclado:
- · Entre outros elementos, que não tenham sido solicitadas pelo usuário.

É muito importante que os links abram na guia ou janela atual de navegação, pois os usuários com deficiência visual podem ter dificuldade em identificar que uma nova janela foi aberta. Além disso, estando em uma nova janela, não conseguirão retornar à página anterior utilizando a opção voltar do navegador. <mark>Quando for</mark> realmente necessária a abertura de um link em nova janela, é recomendado que tal ação seja informada ao usuário no próprio texto do link<mark>. Is</mark>so permite ao usuário decidir se quer ou não sair da janela ou aba em que se encontra e, caso decida acessar o link, ele saberá que se trata de uma nova aba ou janela.

![](_page_28_Picture_156.jpeg)

<span id="page-28-1"></span>8.4.3 - Link para arquivos (.pdf .jpg .png ...) em artigos

![](_page_29_Picture_0.jpeg)

![](_page_29_Figure_2.jpeg)

Arquivo Edital (PDF 172 K)

Arquivo Edital (PDF 172 K) Links externos (Abre em nova janela)

![](_page_30_Picture_0.jpeg)

## <span id="page-30-0"></span>8.4.4 - Aba Imagens/ Links do Artigo

![](_page_30_Picture_100.jpeg)

Recomendação 3.6 – Fornecer alternativa em texto para as imagens do sítio eletrônico

![](_page_31_Picture_0.jpeg)

![](_page_31_Picture_2.jpeg)

![](_page_32_Picture_0.jpeg)

## <span id="page-32-0"></span>8.4.5 - Aba Publicação/ Links do Artigo

## Aba Opções de Publicação

![](_page_32_Picture_149.jpeg)

Comentaremos aqui as opções de preenchimento manual que colaboram com a otimização da busca de seu site, estas se encontram na coluna da direita.

Meta Descrição: este parágrafo é utilizado para descrever especificamente a página em questão quando recuperada em mecanismos de busca como o Google.

Palavras-Chave: lista de expressões ou frases separadas por vírgulas, também utilizadas para enriquecer resultados em mecanismos de busca.

Autor: Um apelido ou nome que substitui o nome de usuário Joomla quando buscado o conteúdo.

Robôs de Busca: ajusta as permissões a robôs de busca para que o site seja indexado por mecanismos de busca, ou seja, permite que seja encontrado "pelo Google".

<span id="page-32-1"></span>8.5 - Conteúdo - (Sugestões de Cabeçalho, Fonte e tamanho) Considerando a recomendação 1.3- utilizar corretamente os níveis de cabeçalhos do [eMAG](http://emag.governoeletronico.gov.br/)

![](_page_33_Picture_0.jpeg)

#### Recomendação 1.3 - Utilizar corretamente os níveis de cabeçalho

#### Ver WCAG 2.0 Critérios de Sucesso 1.3.1 e 2.4.10

Os níveis de cabeçalho (elementos HTML H1 a H6) devem ser utilizados de forma hierárquica, pois organizam a ordem de importância e subordinação dos conteúdos, facilitando a leitura e compreensão. Além disso, muitos leitores de tela utilizam a hierarquia de cabeçalhos como uma forma de navegação na página, pulando de um para outro, agilizando, assim, a navegação. Conceitualmente, existem seis níveis de títulos, sendo o H1 o mais alto, ou seja, deverá corresponder ao conteúdo principal da página, assim é recomendável que toda página tenha apenas um H1. Já os níveis do H2 ao H6 poderão ser utilizados mais de uma vez na página, mas sem excesso e com lógica textual, obedecendo uma hierarquia. Para compreender melhor os níveis de título podese tomar como exemplo um sítio de um livro, onde o nome do livro é o H1, os capítulos são H2, os subcapítulos são H3 e assim por diante.

O nível H1 é usado no cabeçalho do portal. O nível H2 é usado no título do artigo. Assim, pode-se usar os níveis de H3 a H6.

Obs.: No editor de texto do site criado no cms Joomla, os tamanhos de "Heading 3" até "Heading 6" são iguais, mas no site vê-se que ficam diferentes.

![](_page_33_Picture_172.jpeg)

Após salvar e fechar o artigo, a página ficará da seguinte forma:

![](_page_34_Picture_0.jpeg)

# <span id="page-34-0"></span>9. Gestão de Mídias

É um recurso que gerencia o upload de imagens e arquivos.

Para acessar essa ferramenta, clique em "Conteúdo" >> Gerenciador de Mídias

| <b>Mídia</b><br>ГW                                       |            |                                                               |         |                      |          |  |                       |
|----------------------------------------------------------|------------|---------------------------------------------------------------|---------|----------------------|----------|--|-----------------------|
| ×<br><b>O</b> Enviar<br>E<br>Criar Nova Pasta<br>Excluir |            |                                                               |         |                      |          |  |                       |
| astas                                                    | $\bigcirc$ | <b>III</b> Visualização em Miniatura<br>$\blacksquare$ images |         | E Exibição Detalhada |          |  |                       |
| <b>banners</b>                                           |            | Marcar todos os itens                                         |         |                      |          |  |                       |
| headers                                                  |            |                                                               |         |                      |          |  |                       |
| icon_pag                                                 |            |                                                               |         |                      |          |  | $\boldsymbol{\times}$ |
| $\blacksquare$ icons                                     |            |                                                               |         |                      |          |  |                       |
| imagen                                                   |            | banners                                                       | headers |                      | icon_pag |  | icons                 |

ou clicar no botão inserir/editar imagem no artigo

![](_page_34_Picture_305.jpeg)

## <span id="page-34-1"></span>9.1 - Aba Imagens/ Links do Artigo

Há dois tipos de imagens a serem inseridas nessa etapa

- Imagem da Introdução: esta será a imagem utilizada na chamada da matéria. É a imagem que ficará visível nos destaques da página principal e nas listagens.
- Imagem do Artigo: esta imagem aparecerá no interior do artigo. Diferente da imagem inserida junto ao conteúdo, esta imagem obrigatoriamente aparecerá como primeiro elemento do artigo, antes do conteúdo de texto e olho da matéria.

![](_page_35_Picture_0.jpeg)

![](_page_35_Picture_111.jpeg)

Ao enviar um arquivo para o site, atente-se e certifique-se que o nome do arquivo não possui caracteres especiais e nem espaços brancos.

Ex: programacao\_julho\_2021

![](_page_36_Picture_0.jpeg)

## <span id="page-36-0"></span>9.2 - Inserção de Galeria de Imagens

Para inserir uma galeria de imagens, clique em phoca gallery imagem. Será carregada a listagem de galeria presentes no site e as fotos que foram cadastradas.

## Selecione tipo

![](_page_36_Figure_5.jpeg)

![](_page_37_Picture_0.jpeg)

# <span id="page-37-0"></span>10. Gestão de Menus

Os sites institucionais são estruturados em menus principais e secundários.

![](_page_37_Picture_4.jpeg)

![](_page_37_Picture_5.jpeg)

Para acessar um artigo é necessário criar um menu para melhor visualização.

![](_page_38_Picture_0.jpeg)

## <span id="page-38-0"></span>10.1 - Menu Horizontal

![](_page_38_Picture_3.jpeg)

#### nupeb.ufla.br/administrator/inc Α

![](_page_38_Picture_183.jpeg)

erir menus no "Menu Horizontal" é necessário as seguintes ações:

- Clicar em Menus
- luscar o Menu desejado (Menu Horizontal)
- osteriormente, abrirá os itens de menu existente

<span id="page-38-1"></span>![](_page_38_Picture_184.jpeg)

![](_page_39_Picture_0.jpeg)

## <span id="page-39-0"></span>10.1.1 - Criação de itens de Menu

### Para criar um novo item para um desses menus

● clique em 'Gerenciar',

![](_page_39_Picture_5.jpeg)

● Acesse a opção "Itens de Menu" e clique em novo

● Preencha o nome do Item de menu no Campo 'Título do menu' e clique em Selecionar

![](_page_39_Picture_260.jpeg)

- Na nova tela pode-se escolher tipos de itens de menu como por exemplo "Artigo", Link de sistema
	- Em 'Artigo' as duas opções que sugerimos são:
	- Artigo específico: Apenas um artigo específico

![](_page_40_Picture_0.jpeg)

- Lista de uma categoria: Item de menu que trata um conjunto de artigos pertencentes a uma determinada categoria
- Links de Sistema: A opção mais utilizada é 'URL'. Essa é a opção responsável por direcionar o usuário para uma nova página web específica.

![](_page_40_Picture_365.jpeg)

Antes de salvar o item de menu é necessário realizar configurações, tais como:

- Menu: determina em qual menu este item será inserido.
- Item Pai: determina se este item cadastrado será parte de outro item, ou seja, será um subitem de menu.
- Ordenação: define a ordem deste item em relação ao demais
- Estado: especifica se o item será publicado ou não no site.
- Acesso: determina o nível de acesso a este item.
- Para que o item criado seja visualizado no site é necessário que o Estado esteja 'Publicado' e o Acesso definido como 'Público'.

![](_page_41_Picture_0.jpeg)

<span id="page-41-0"></span>10.1.2 - Menu Sobre, Laboratórios, Núcleos de Estudos, Grupo Peti, **Pesquisa** 

![](_page_41_Picture_241.jpeg)

![](_page_41_Picture_4.jpeg)

![](_page_41_Picture_5.jpeg)

Menu Horizontal

Home

Sobre (Apelido: sobrenupeb)

Equipe (Apelido: equipe-nupeb)

Publicações (Apelido: publicacoes)

Apelido de Item de Menu

Apelido de Item de Menu

URL

![](_page_42_Picture_0.jpeg)

# <span id="page-42-0"></span>11. Módulos de Notícias

## Setor de Patrimônio Museológico/PROEC/UFLA

![](_page_42_Picture_4.jpeg)

<span id="page-42-1"></span>O módulo de Notícias é um conjunto de artigos vinculados à categoria "Notícias"

11.1 Inclusão de artigos os vinculados à categoria "Notícias"

- Os artigos são mantidos usando o gerenciador de artigos, clicando no menu "Conteúdo", depois no item de menu "Gerenciador de Artigos" e logo após Criar Artigo.
- Caminho: Conteúdo >> Artigos >> Criar Novo Artigo

![](_page_42_Picture_9.jpeg)

<span id="page-42-2"></span>11.1.1 - Criação de Artigos vinculando a categoria "Notícias"

<span id="page-42-3"></span>Caminho: Conteúdo >> Artigos >> Criar Novo Artigo

![](_page_43_Picture_0.jpeg)

![](_page_43_Picture_2.jpeg)

Para vincular um artigo a uma categoria é necessário realizar os seguintes procedimentos:

- Digitar o Título (1)
- Digitar o conteúdo "notícia" (2)
- Buscar e vincular a categoria desejada (Notícias) (3)

![](_page_44_Picture_0.jpeg)

<span id="page-44-0"></span>Opções de formatação no editor de texto :

![](_page_44_Picture_356.jpeg)

No editor de texto possui outras abas para diversas configurações das mais relevantes:

- Opções de publicação: uma importante configuração desta aba é a opção de Iniciar Publicação e Encerrar Publicação, onde pode-se configurar para o Joomla automaticamente publicar ou despublicar um artigo de acordo com a data e hora estabelecidos.
- Opções do Artigo: nesta aba configuram-se muitas informações do artigo que serão ou não exibidas no seu website. É possível fazer uma configuração global, o qual por padrão todos os artigos herdam, ou selecionar uma característica diferenciada para o artigo editado.
- Na parte inferior da tela principal da edição de artigos.
- Nela é possível inserir links e imagens que estão vinculados aos artigos, mas são em blocos separados do conteúdo principal. Estes recursos são opcionais.

![](_page_45_Picture_0.jpeg)

![](_page_45_Picture_127.jpeg)

● Na aba Publicação inserir a referência da notícia

![](_page_45_Picture_4.jpeg)

Após a edição no editor de texto do "artigo", clique em "Salvar" e em "Fechar".

![](_page_46_Picture_0.jpeg)

# <span id="page-46-0"></span>12. Módulos

Para buscar os módulos do site deverá realizar os seguintes passos:

- Clicar em Extensões
- Clicar Módulos

![](_page_46_Picture_202.jpeg)

# <span id="page-46-1"></span>12.1 Módulos de chamados "Extensão"

![](_page_46_Picture_8.jpeg)

Para alterar as informações deste módulo deverá realizar as seguintes ações:

- Clicar em Extensões
- Clicar em "Módulos"
- Buscar o módulo Extensão
- Na aba configurações dos itens, preencher os campos.

![](_page_47_Picture_0.jpeg)

![](_page_47_Picture_2.jpeg)

![](_page_48_Picture_0.jpeg)

# <span id="page-48-0"></span>13. Gestão de Banner

Para gerenciar o módulo banner com layout "Swiper-banner-ufla"

![](_page_48_Picture_4.jpeg)

Deve-se realizar os procedimentos abaixo:

- Clicar em Componentes
- Clicar em Banners
- Clicar em Novo Banners para inclusão de um dado
- Preencher os campos e vincular a categoria configurada no módulo. Ex: Categoria Pesquisa

![](_page_48_Picture_177.jpeg)

![](_page_49_Picture_0.jpeg)

# <span id="page-49-1"></span><span id="page-49-0"></span>14. Informações Extras

14.1 Componentes de Equipe

# **Coordenadores**

![](_page_49_Picture_5.jpeg)

Clicar em Teams

● Clicar em Novo Time (New Team)

![](_page_50_Picture_0.jpeg)

![](_page_50_Picture_124.jpeg)

# <span id="page-50-0"></span>14.1.1 Criação de membros da Equipe

![](_page_50_Picture_125.jpeg)

Clicar em "Novo Membro (New Member)"

● Preencher os campos da aba "Basic Info" para inserir o nome, função, imagem e biografia

![](_page_51_Picture_0.jpeg)

![](_page_51_Picture_101.jpeg)

● Na aba Contact icon links (Links do ícone de contato) poderá inserir e-mail e links de redes sociais

r

![](_page_52_Picture_0.jpeg)

![](_page_52_Picture_54.jpeg)

![](_page_53_Picture_0.jpeg)

# <span id="page-53-0"></span>15. Referências

- o Modelo de [Acessibilidade](http://www.governoeletronico.gov.br/acoes-e-projetos/e-MAG) de Governo Eletrônico
- o Padrões Web em Governo [Eletrônico](https://www.gov.br/governodigital/pt-br/acessibilidade-digital/padroes-web-em-governo-eletronico) (ePWG)
- o Padrões de [Interoperabilidade](https://www.gov.br/governodigital/pt-br/governanca-de-dados/padroes-de-interoperabilidade) em Governo Eletrônico (ePING)
- o Guia de Padronização de Informações nos Sites da UFLA
- o Guia de Estilo do Portal Institucional Padrão Identidade Padrão de Comunicação Digital do Poder executivo Federal

![](_page_54_Picture_0.jpeg)

<span id="page-54-0"></span>16. Ficha Técnica de elaboração e diagramação da Apostila de Sites Institucionais da UFLA

- Flávia Reis de [Souza](https://br.linkedin.com/in/flavinhareisdesouza)  $\Box$  Autoridade de [Monitoramento](https://br.linkedin.com/in/flavinhareisdesouza) da Lei de Acesso a Informação [\(Reitoria/UFLA\),](https://br.linkedin.com/in/flavinhareisdesouza)
	- □ [Webmaster,](https://br.linkedin.com/in/flavinhareisdesouza) (UI/UX Design)
	- $\Box$  [Instrutora](https://br.linkedin.com/in/flavinhareisdesouza)
	- □ Suporte e Web designer. [Responsável](https://br.linkedin.com/in/flavinhareisdesouza) pelo setor de Web Design da [CSI/DGTI/Reitoria/UFLA](https://br.linkedin.com/in/flavinhareisdesouza)

![](_page_55_Picture_0.jpeg)

# <span id="page-55-0"></span>17. Equipe do Projeto CNPq 407279/2022-9

# <span id="page-55-1"></span>Integrantes

- $\Box$  Flávia Reis de Souza (UFLA)
- $\Box$  Janaina F. L, Mesquita (Unilavras)
- $\Box$  Christiane M. B. M da Rocha (UFLA)
- □ José Sebastião A. Melo (UFLA)
- $\Box$  Luciana B. Silveira (UFLA)
- □ Marisa Aparecida Pereira (Unilavras)
- $\Box$  Patricia Duarte. O. Paiva (UFLA)
- $\Box$  Paulo de Melo N. Filho (MAST)
- □ Leandro Elias C. Mageste (Univasf)
- <span id="page-55-2"></span> $\Box$  Patricia M. Mendes (UFLA)

## Bolsistas

- □ Marilane K. Mesquista
- $\Box$  Janaine C. Maculan
- Anna Clara C. N. M. Ferraz
- □ Bruno Costa

# <span id="page-55-3"></span>18. Equipe do Projeto Fapemig APQ-02828-22

# <span id="page-55-4"></span>Integrantes

- □ Flávia Reis de Souza (UFLA)
- $\Box$  Luciana B. Silveira (UFLA)
- $\Box$  Patricia M. Mendes (UFLA)
- $\Box$  Maira A. Toma
- $\Box$  Fernando Elias de Oliveira (UFLA)
- □ José Sebastião A. Melo (UFLA)
- $\Box$  Paulo Ricardo da Silva (UFLA)
- $\Box$  Glauco P. Costa (UFLA)

![](_page_56_Picture_0.jpeg)

## <span id="page-56-0"></span>Bolsistas

Pedro Lucas Junqueira

# <span id="page-56-1"></span>19. Equipe de Gestão da UFLA

#### **Reitor**

João Chrysostomo de Resende Júnior

#### **Vice-Reitor**

Valter Carvalho de Andrade Júnior

**Chefe de Gabinete**

Cinthia Divino Bustamante Murad

### **Assessor de Política e Relacionamento Institucional**

Antônio Nazareno Guimarães Mendes

### **Superintendente de Governança**

Adriano Higino Freire

### **Corregedora da UFLA**

Débora Cristina de Carvalho

### **Pró-Reitora de Assuntos Estudantis e Comunitários**

Elisângela Elena Nunes Carvalho

### **Pró-Reitora de Extensão e Cultura**

Christiane Maria Barcellos Magalhães da Rocha

![](_page_57_Picture_0.jpeg)

#### **Pró-Reitora de Gestão e Desenvolvimento de Pessoas**

Viviane Naves de Azevedo

#### **Pró-Reitor de Graduação**

Ronei Ximenes Martins

#### **Pró-Reitor de Infraestrutura e Logística**

João Cândido de Souza

#### **Pró-Reitor de Pesquisa**

Luciano José Pereira

#### **Pró-Reitor de Planejamento e Gestão**

Márcio Machado Ladeira

#### **Pró-Reitora de Pós-Graduação**

Adelir Aparecida Saczk

#### **Secretária dos Conselhos Superiores**

Ione Dias Bertolucci

**Auditora-Geral** Giovana Daniela de Lima

### **Procuradoria Federal**

José Olímpio Ribeiro Silveira

#### **Diretor da Diretoria de Gestão de Tecnologia da Informação**

Erasmo Evangelista de Oliveira

![](_page_58_Picture_0.jpeg)

**Coordenador da Coordenadoria de Sistemas de Informação**

Thiago Belloti Furtado

# 20. Apoio

![](_page_58_Picture_5.jpeg)

![](_page_58_Picture_6.jpeg)

![](_page_58_Picture_7.jpeg)

Flavinha Reis Webdesigner (UI/UX) Designer Autoridade de Monitoramento da LAI